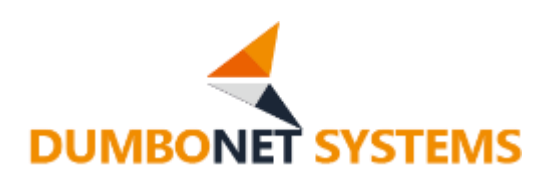

# **AI 顔認証カメラ DC77**

## HACCP 対応機能 操作マニュアル

V1.0.0

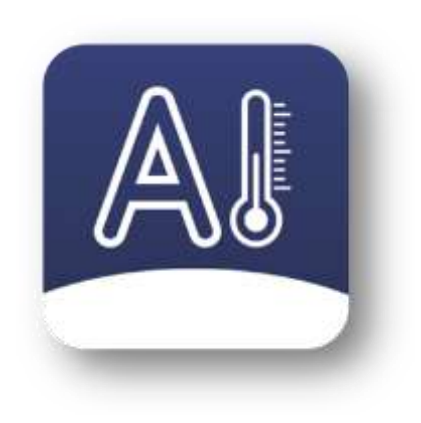

## ダンボネット・システムズ株式会社

### **変 更 履 歴**

**V1.0.0**

HACCP 対応機能リリース

#### 目 次

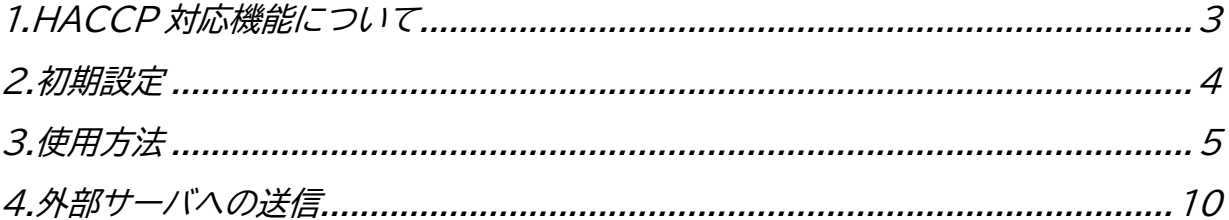

#### <span id="page-3-0"></span>**1.HACCP 対応仕様について**

HACCP 対応仕様は、DC77/DC77PLUS で体表温測定の他、外部カメラにより、手の平、 手の甲の写真撮影を行えるオプション機能です。

体表温測定後、自動的に画面が切り替わり、手の平と甲の写真を撮影し、管理サーバへ送信し ます。

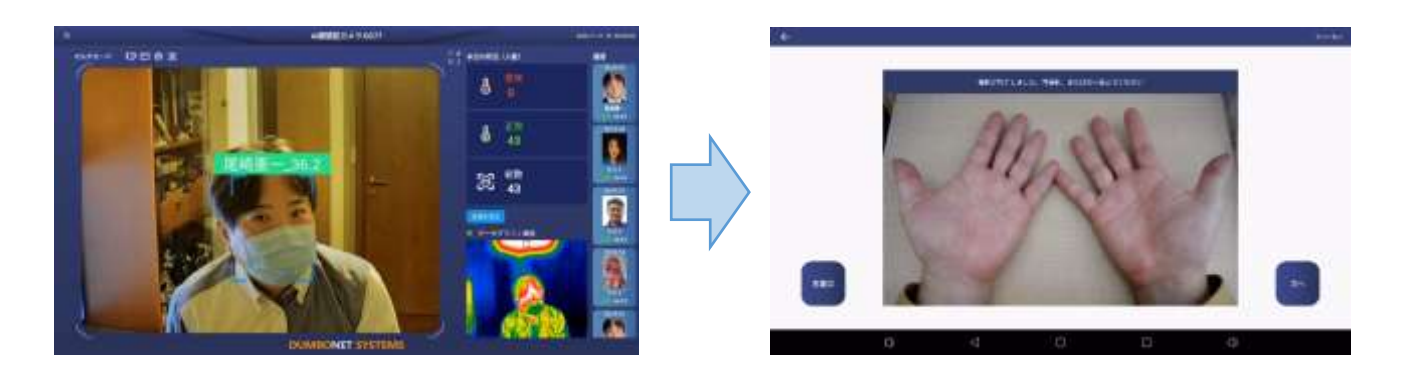

#### **・HACCP 対応仕様で記録(管理サーバへ送信)されるデータ一覧**

1)顔認証ユーザ名(未登録者の場合はゲストとして処理されます)

- 2)顔認証ユーザ ID
- 3)顔認証ユーザ名よみ
- 4)顔画像
- 5)測定時刻
- 6)測定体表温
- 7)DC77 デバイス ID
- 8)マスク着用/非着用情報
- 9)手の平画像
- 10)手の甲画像
- 11)バストアップ画像

#### **・使用可能外部カメラについて**

Android 認証対応版 USB(TYPE-A)カメラ

#### **2. 初期設定**

設定メニューから測定モードを「シングルモード」にして「検査モード」を ON します。

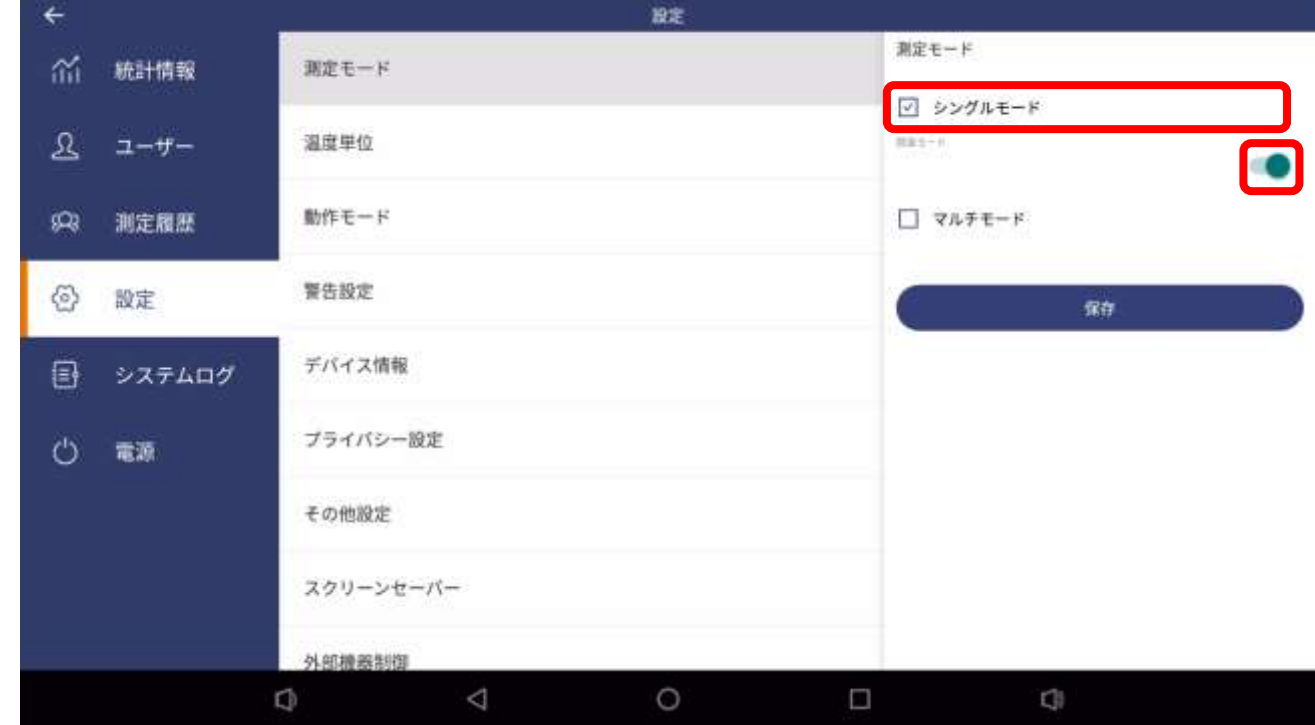

※HACCP 対応機能はシングルモードでのみ動作します。

HACCP 対応機能が ON されると、測定画面上に「手」のアイコンが表示されます。

![](_page_4_Picture_6.jpeg)

#### **3. 使用方法**

HACCP 対応機能が ON されると、体表温の測定ののち、自動的に手の甲と平の写真撮影 モードとなります。

![](_page_5_Picture_3.jpeg)

(1)手指撮影開始確認画面

![](_page_5_Figure_5.jpeg)

#### (2)手の平撮影

手指撮影開始確認画面で「手指撮影開始」ボタンを押すと、カウントダウンが始まり、まずは手 の平の撮影を行います。撮影台に手の平を上にして置きます。

![](_page_6_Picture_3.jpeg)

撮影後は、確認画面となるので、「再撮影」か「次へ」ボタンを押します。「再撮影」ボタンを押す と、手の平撮影のカウントダウンに戻り、再撮影が実行されます。

![](_page_6_Picture_5.jpeg)

#### (3)手の甲撮影

手の平撮影確認画面で「次へ」ボタンを押すと、カウントダウンが始まり、手の甲の撮影を行い ます。撮影台に手の甲を上にして置きます。

![](_page_7_Picture_3.jpeg)

撮影後は、確認画面となるので、「再撮影」か「確定」ボタンを押します。「再撮影」ボタンを押す と、手の甲撮影のカウントダウンに戻り、再撮影が実行されます。

![](_page_7_Picture_5.jpeg)

#### (4)送信確認画面

手の甲撮影確認画面で「確定」ボタンを押すと、送信確認画面となりますので、「送信」もしくは 「キャンセル」ボタンを押します。「キャンセル」ボタンを押すと、手指の撮影が破棄され測定画 面に戻ります。

![](_page_8_Figure_3.jpeg)

![](_page_9_Picture_1.jpeg)

**・HACCP 対応機能 ON 時の測定履歴画面**

測定履歴画面で HACCP 対応仕様での撮影結果(手の平、手の甲、バストアップ画像)を確認 することができます。

補足写真は、それぞれをクリックすることで拡大表示させることができます。 ※HACCP 対応機能 ON 時は、測定履歴は 2,000 件までの保存となります。

![](_page_9_Picture_5.jpeg)

#### **4. 外部サーバへの送信**

HACCP 対応仕様にて撮影された、手の平や甲、バストアップ画像や、体表温、認証情報など を指定のサーバにリアルタイムに送信することができます。

「設定」→「その他設定」→「外部システム連携」で送信したいサーバ情報を登録することで、情 報を自動的に送信させることができます。

![](_page_10_Picture_70.jpeg)

※送信されるフォーマットについては、「DC シリーズ API 仕様書(手平検査)」を参照して下 さい。

※外部サーバへの送信は、「送信確認画面」で「送信」ボタンを押した時点で行われます。

※ネットワークダウン等により外部サーバへの送信ができなかった場合には、ネットワーク復旧 後に自動的に再送されます。